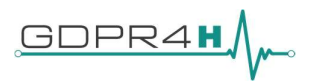

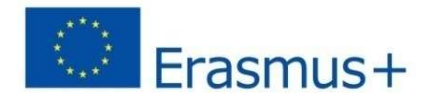

Project co-funded by the Erasmus + Programme of the European Union Projekt Nummer – 2018-1-DE01-KA202-005103

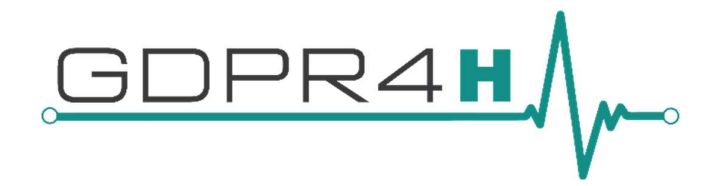

# Versorgung des Gesundheitswesens mit hoch qualifizerten Datenschutzbeauftragen (DSBs) gemäß der DSGVO

# (GDPR4H)

Start des Projektes: 01/11/2018

Dauer: 24 Monate

Output: I.O.2.1

# Entwicklung eines Mobilitätsprogramms für Datenschutzbeauftragte im Gesundheitswesen und Pilotierung von Lehrplänen am Arbeitsplatz

Leader Partner: Skybridge Revision: V1.0

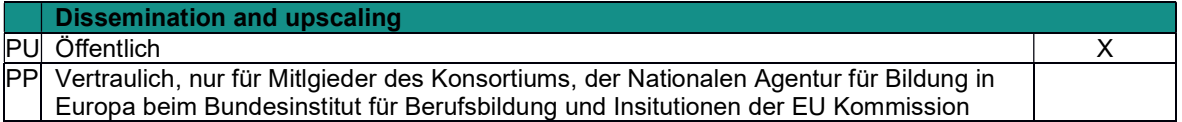

Copyright © GDPR4H project

Dieses Projekt wurde mit Unterstützung der Europäischen Kommission finanziert. Die Verantwortung für den Inhalt dieser Veröffentlichung trägt allein der Verfasser; die Kommission haftet nicht für die weitere Verwendung der darin enthaltenen Angaben.

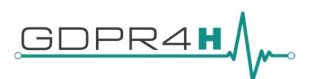

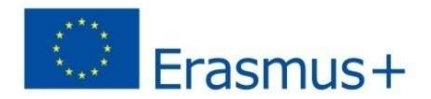

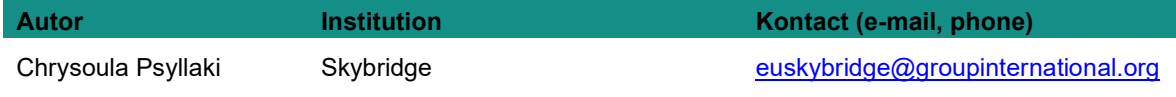

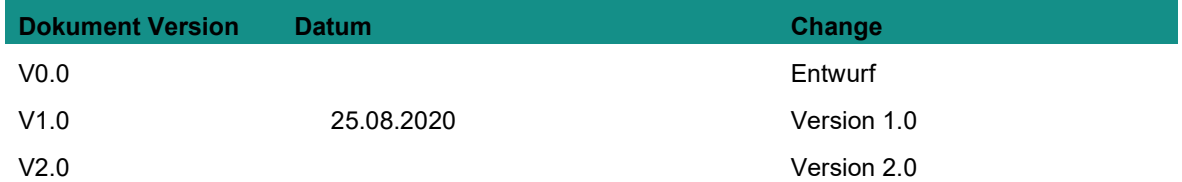

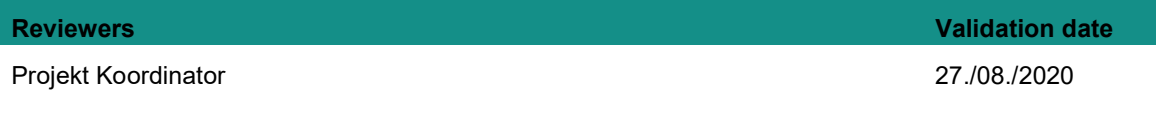

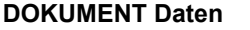

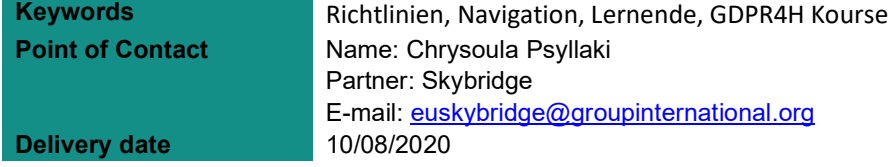

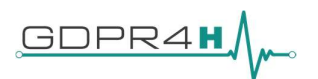

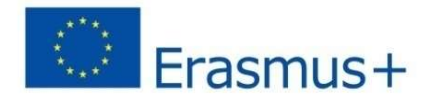

#### Inhalt

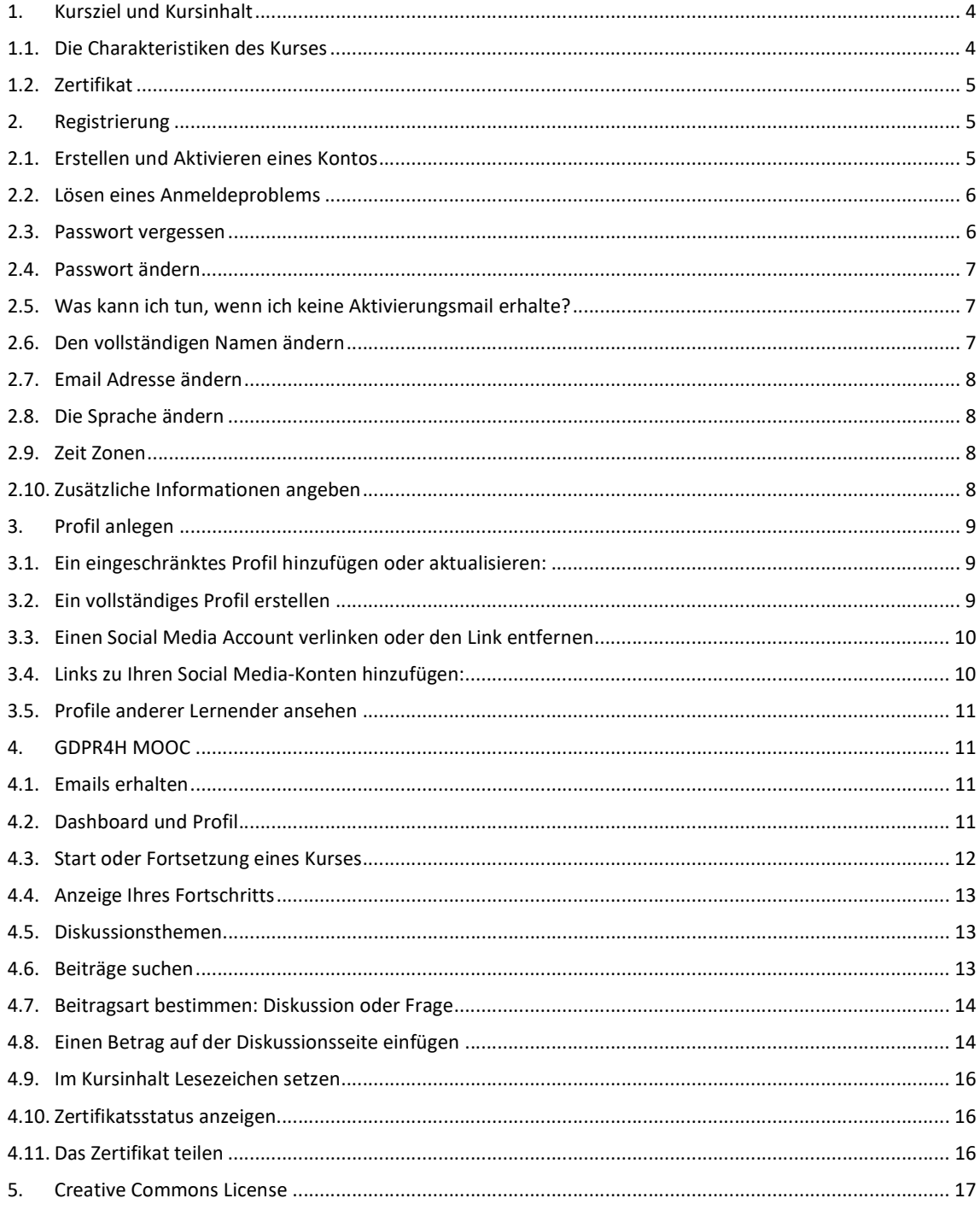

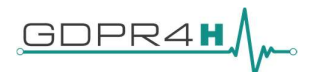

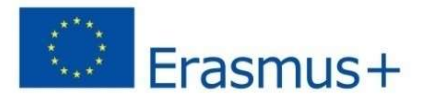

# 1. Kursziel und Kursinhalt

#### Der Intensivkurs für Datenschutz im Gesundheitswesen besteht aus 3 Modulen:

- Modul 1: "Datenschutz und Recht" stellen die wichtigsten Konzepte, Regeln und Funktionen des Datenschutzgesetzes dar. Die Teilnehmer lernen das griechisch-deutsche/rumänische Datenschutzrecht und die jüngste EU-Datenschutzverordnung kennen. Sie werden diese Interaktion analysieren und dabei eine Vielzahl von Quellen nutzen, darunter wissenschaftliche Literatur, nationale Gesetze und politische Praktiken. Parallel dazu werden sie die Einhaltung des Datenschutzes in der Praxis als wesentliche rechtliche Anforderung für alle Organisationen und Interessenträger innerhalb der EU untersuchen.

-Modul 2: IT Tools und Methoden, die im Datenschutz angewandt werden.

Gesundheitsdienstleister und Industriepartner verarbeiten erhebliche Datenmengen. Die meisten Datenschutzverletzungen treten als Folge menschlichen Versagens auf. In diesem Zusammenhang lernen die Teilnehmer die neuen Compliance-Anforderungen, die darauf abzielen, die Datensicherheitspraktiken zu verbessern.

Die rasante Entwicklung der digitalen Gesundheit stellt den Schutz personenbezogener Daten von Patienten vor entscheidende Herausforderungen. In diesem Zusammenhang werden die Teilnehmer über die Entwicklungen der nationalen und die der EU im Bereich des Datenschutzes informiert. Parallel dazu werden sie Schlüsselstrategien für die Datenflusszuordnung ermitteln und aus Fallstudien und Best Practices für einen wirksamen Datenschutz im Gesundheitswesen lernen.

-Modul 3: Soft Skills für Datenschutzbeauftragte. Dieses Modul konzentriert sich auf die Soft Skills, die ein DSB erwerben sollte. Im Mittelpunkt stehen verbale Strategien, die Position des Datenschutzbeauftragten im Unternehmen und die Reaktion auf eine Krise (Krisenmanagement).

Der Lehrplan zielt auf folgende Ziele ab:

- 1. Information von Arbeitnehmern und Bürgern über die Bedeutung der DSGVO in ihrem Arbeitsund Privatleben
- 2. Austausch bewährter Verfahren durch überregionale Mobilität und fortgeschrittene WBL-Programme
- 3. Bereitstellung der notwendigen Verbindung zwischen Berufsbildung und Arbeit.

# 1.1. Die Charakteristiken des Kurses

Die Teilnahme ist kostenlos und für folgende Zielgruppen gedacht:

- 1. Potenzielle und bestehende DSB im Gesundheitswesen,
- 2. IT-Spezialisten,
- 3. Personalleiter,
- 4. Rechtsexperten,
- 5. Lernende, Personen in der Ausbildung

Dieser Lehrplan ist auf Mitarbeiter im Gesundheitswesen zugeschnitten.

Die Dauer des Kurses beträgt insgesamt 30 Stunden, da der Lernende etwa 10 Stunden pro Modul (1 -3 für die gemeinsame Berufsbildung) widmen sollte.

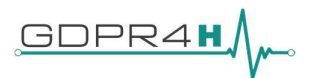

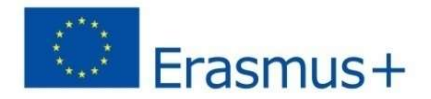

Die Lernenden haben Zugriff auf die Inhalte (Videos, Lesungen, etc.), nehmen an Diskussionsforen teil und beantworten Fragen in ihrem eigenen Tempo entsprechend Ihrer Verfügbarkeit während der Gesamtzeit von 3 Wochen.

Mindestanforderung: angestrebte oder abgeschlossene Bildungsabschlüsse nach EQR-Stufe 5

# 1.2. Zertifikat

Sie können ein Zertifikat erhalten, wenn 65 % aller Tests korrekt abgeschlossen wurden.

# 2. Registrierung

# Erste Schritte:

- 1. Folgen Sie dem link: https://mooc.gdpr4h-project.eu/courses .
- 2. Sie müssen sich mit Ihrer E-Mail registrieren und ein Passwort erstellen.
- 3. Sobald Sie Ihr Konto erstellt haben, geben Sie die Online-Schulungsplattform ein, die wie:

## 2.1. Erstellen und Aktivieren eines Kontos

Sie können ein Konto auf verschiedene Artenerstellen:

• Verwenden Sie ein vorhandenes Social-Media-Konto wie Facebook, Google oder Microsoft. Sie können auch jederzeit nach der Erstellung des Kontos ein Social-Media-Konto mit einem edX-Konto verknüpfen oder auf diese verlinken.

• Erstellen Sie ein neues edX-Konto.

Aktivieren Sie Ihr Konto, indem Sie einem Link in einer E-Mail-Nachricht folgen, die Sie erhalten, nachdem Ihr Konto erstellt wurde.

Der Benutzername, den Sie beim Erstellen eines Kontos auswählen, kann nicht geändert werden.

Ihr vollständiger Name wird auf dem Zertifikat angezeigt, das Sie erhalten. Sie können Ihren vollständigen Namen jederzeit ändern.

Wenn Sie eine E-Mail-Einladung für einen Kurs erhalten haben, folgen Sie den Anweisungen in der E-Mail-Nachricht, um zur richtigen Registrierungsseite zu gelangen.

- 1. Überprüfen Sie, ob Ihre E-Mail-Adresse korrekt ist
- 2. Wählen Sie: Erstellen Sie Ihr Konto.
- 3. Wenn Sie Ihr Konto erstellen, erhalten Sie eine E-Mail zur Kontoaktivierung an die von Ihnen angegebene E-Mail-Adresse.
- 4. Diese Meldung enthält Anweisungen zum Aktivieren Ihres Kontos. Sie müssen diese E-Mail-Nachricht verwenden, um Ihr Konto zu aktivieren, bevor Sie mit dem GDPR4H-Kurs beginnen.

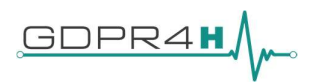

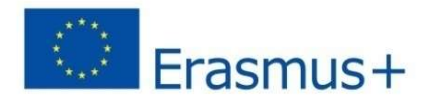

# Aktivieren Sie Ihr Konto

Wenn Sie sich nach dem ersten Erstellen eines Kontos von Ihrem Konto abmelden, müssen Sie Ihr Konto aktivieren, bevor Sie sich erneut anmelden können.

Um Ihr Konto zu aktivieren, verwenden Sie die E-Mail-Nachricht, die Sie beim Erstellen Ihres Kontos erhalten.

- 1. Suchen Sie in Ihrem E-Mail-Client die Kontoaktivierungsnachricht. Wenn diese Nachricht nicht angezeigt wird, hat Ihr E-Mail-Client die Nachricht möglicherweise als Spam kategorisiert.
- 2. Folgen Sie den Anweisungen in der Aktivierungs-E-Mail-Nachricht, um Ihr Konto zu aktivieren.
- 3. Nachdem Sie Ihr Konto aktiviert haben, öffnet sich Ihr Browser automatisch auf der Seite "Aktivierung abgeschlossen", die einen Link zu Ihrem Dashboard enthält.

Nachdem Sie Ihr Konto erstellt und aktiviert haben, wechseln Sie zur Seite "Kontoeinstellungen", wenn Sie Ihre Kontoinformationen ändern, Ihr Kennwort zurücksetzen oder Konten verknüpfen oder aufteilen möchten.

# 2.2. Lösen eines Anmeldeproblems

Wenn beim Anmelden eine Fehlermeldung angezeigt wird oder ein anderes Problem auftritt, versuchen Sie es mit diesen Fehlerbehebungstechniken zum Lösen von Anmeldeproblemen.

# 1. Was passiert, wenn ich eine Meldung "E-Mail oder Passwort falsch" erhalte?

Wenn Sie diese Meldung erhalten, wenn Sie versuchen, sich anzumelden, versuchen Sie es mit diesen Lösungen.

• Stellen Sie sicher, dass die E-Mail-Adresse, die Sie auf der Anmeldeseite eingegeben haben, mit der von Ihnen registrierten Adresse identisch ist.

• Stellen Sie sicher, dass Sie den Kontoregistrierungsprozess abgeschlossen haben: Verwenden Sie dieselbe E-Mail-Adresse, um ein Kontozweites Mal zu erstellen.

– Wenn das Konto vorhanden ist, gibt eine Meldung an, dass Sie eine doppelte E-Mail-Adresse eingegeben haben.

– Wenn kein Konto mit dieser E-Mail-Adresse vorhanden ist, können Sie das von Ihnen erstellte Konto verwenden, um sich für Kurse anzumelden und darauf zuzugreifen.

• Ändern Sie Ihr Passwort: Wählen Sie unter dem Feld Kennwort "Kennwort vergessen" aus. Sie erhalten eine E-Mail-Nachricht mit einem Link, dem Sie folgen müssen, um Ihr Passwort zurückzusetzen.

# Was passiert, wenn ich eine andere Fehlermeldung erhalte?

Wenn Sie eine andere Fehlermeldung erhalten, überprüfen Sie Ihren Browser.

• Stellen Sie sicher, dass Sie einen unterstützten Browser verwenden, z. B. die neueste Version von Firefox oder Chrome. Weitere Informationen zu den Browsern, mit denen Sie auf edx.org zugreifen können, finden Sie unter edX Browser Support.

• Stellen Sie sicher, dass Sie Cookies und JavaScript für Ihren Browser aktiviert haben.

• Löschen Sie den Cache Ihres Browsers, und laden Sie dann die Anmeldeseite neu, und versuchen Sie es erneut.

# 2.3. Passwort vergessen

Auf der Anmeldeseite können Sie unter dem Feld Passwort "Passwort vergessen" auswählen. Sie erhalten eine E-Mail-Nachricht mit einem Link, dem Sie folgen müssen, um Ihr Passwort zurückzusetzen.

Dieses Projekt wurde mit Unterstützung der Europäischen Kommission finanziert. Die Verantwortung für den Inhalt dieser Veröffentlichung trägt allein der Verfasser; die Kommission haftet nicht für die weitere Verwendung der darin enthaltenen Angaben.

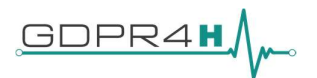

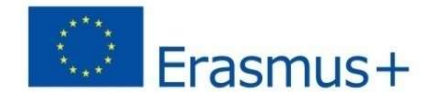

Wenn Sie bereits angemeldet sind, können Sie Ihr Kennwort auf der Seite "Kontoeinstellungen" zurücksetzen.

## 2.4. Passwort ändern

- Wählen Sie oben auf jeder Seite das Dropdown-Menü-Symbol neben Ihrem Benutzernamen.
- Wählen Sie Konto.
- · Wählen Sie "Passwort zurücksetzen".
- Das System sendet eine Bestätigungsnachricht an die E-Mail-Adresse im Feld E-Mail-Adresse.
- Wählen Sie den Bestätigungslink in der E-Mail-Nachricht.

#### Das Passwort muss enthalten:

- Mind. 8 Zeichen
- Mind. 1 Zahl
- mind. 1 Buchstaben

#### 2.5. Was kann ich tun, wenn ich keine Aktivierungsmail erhalte?

Um ein von Ihnen registriertes Konto zu aktivieren oder Ihr Passwort zurückzusetzen, folgen Sie einem Link, der Ihnen in einer E-Mail-Nachricht zugesandt wird. Eine Reihe von Problemen kann verhindern, dass die Nachricht Sie erfolgreich erreicht.

- Ein automatischer Filter könnte die Nachricht als Junk oder Spam identifiziert haben.
- Ihr E-Mail-Provider könnte die Nachricht blockiert haben.
- Es könnte ein Fehler in der von Ihnen angegebenen E-Mail-Adresse aufgetreten sein.
- Die Registrierung Ihres Kontos könnte aufgrund eines Verbindungsfehlers oder eines anderen unerwarteten Problems fehlgeschlagen sein.

Wenn Sie keine E-Mail-Nachricht erhalten, überprüfen Sie, ob diese häufigen Probleme vorliegen.

- Überprüfen Sie Ihren Spam- oder Junk-Ordner
- Setzen Sie Ihr Passwort zurück: Wählen Sie auf der Anmeldeseite unter dem Feld "Passwort" die Option "Passwort vergessen". Wenn Sie dem Link in der Nachricht zum Zurücksetzen folgen, wird Ihr Konto automatisch aktiviert.

#### 2.6. Den vollständigen Namen ändern

Ihr vollständiger Name erscheint auf dem Zertifikat, das Sie erhalten werden, und auf Ihrer Lernerprofilseite, wenn Sie für die Sichtbarkeit des Profils "Vollständiges Profil" wählen.

Hinweis: Sie können Ihren vollständigen Namen, aber nicht Ihren Benutzernamen ändern.

Wenn Sie Ihre Identität verifizieren, muss der Lichtbildausweis, den Sie zur Verifizierung verwenden, einen Namen aufweisen, der genau dem vollständigen Namen entspricht, der in Ihrem edX-Konto verwendet wird.

Um den in Ihrem Konto verwendeten vollständigen Namen zu ändern, führen Sie die folgenden Schritte aus.

- Wählen Sie oben auf einer beliebigen Seite das Dropdown-Menü-Symbol neben Ihrem Benutzernamen.
- Wählen Sie Konto.
- Nehmen Sie im Feld Vollständiger Name die gewünschten Überarbeitungen vor.
- Um Ihre Änderungen zu speichern, klicken Sie auf eine beliebige Stelle auf der Seite außerhalb des Feldes Vollständiger Name oder navigieren Sie zu einer anderen Seite.

Dieses Projekt wurde mit Unterstützung der Europäischen Kommission finanziert. Die Verantwortung für den Inhalt dieser Veröffentlichung trägt allein der Verfasser; die Kommission haftet nicht für die weitere Verwendung der darin enthaltenen Angaben.

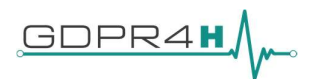

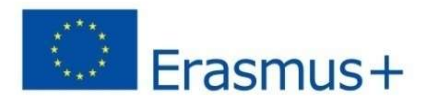

# 2.7. Email Adresse ändern

Sie verwenden Ihre E-Mail-Adresse, um sich bei Ihrem Konto anzumelden. Darüber hinaus werden Mitteilungen Ihrer Kursteams an diese Adresse gesendet.

Um Ihre E-Mail-Adresse zu aktualisieren, folgen Sie diesen Schritten.

- Wählen Sie oben auf jeder Seite das Dropdown-Menü-Symbol neben Ihrem Benutzernamen.
- Wählen Sie "Konto".
- Wählen Sie im Feld E-Mail-Adresse Ihre aktuelle E-Mail-Adresse und ersetzen Sie sie durch die neue Adresse.
- Um Ihre Änderungen zu speichern, klicken Sie irgendwo auf der Seite außerhalb des Feldes E-Mail-Adresse oder navigieren Sie zu einer anderen Seite.

# 2.8. Die Sprache ändern

Um die Sprache der Website in Ihren Kontoeinstellungen zu ändern, folgen Sie diesen Schritten.

- Wählen Sie oben auf jeder Seite das Dropdown-Menü-Symbol neben Ihrem Benutzernamen.
- Wählen Sie "Konto".
- Wählen Sie eine Sprache aus.

Ihre Sprachauswahl wird sofort gespeichert. Wenn Sie die Seite aktualisieren oder zu einer anderen Seite navigieren, werden die Seiten der Website jetzt in der von Ihnen gewählten Sprache angezeigt.

#### 2.9. Zeit Zonen

Die Daten und Zeiten, zu denen neue Materialien veröffentlicht werden, und wann Aufgaben und Prüfungen fällig sind, werden während Ihres Kurses angezeigt.

In Ihren Kontoeinstellungen können Sie Ihre lokale Zeitzone auswählen, so dass alle Kursdaten und zeiten in Ihrer Ortszeit angezeigt werden.

Wichtig: Wenn Sie in Ihren Kontoeinstellungen keine Zeitzone auswählen, listet edX Datum und Uhrzeit auf Ihrem Dashboard, im Hauptteil des Kurses und auf Ihrer Fortschrittsseite in der Zeitzone auf, die in Ihren Browsereinstellungen angegeben ist. Andere Zeiten und Daten erscheinen in Coordinated Universal Time (UTC). Daten und Zeiten, die die Zeitzone Ihres Browsers verwenden, sind in militärischer Zeit und werden von einem Zeitzonenindikator gefolgt: z.B. 17:00 Sept. 16, 2018 IOT. Datums- und Zeitangaben in UTC haben keinen Zeitzonenindikator.

Um die UTC-Zeit in Ihre Ortszeit umzuwandeln, können Sie jeden beliebigen Zeitzonenkonverter verwenden, darunter einen der folgenden Zeitzonenkonverter.

- Wählen Sie oben auf jeder Seite das Dropdown-Menü-Symbol neben Ihrem Benutzernamen.
- Wählen Sie "Konto".
- Wählen Sie eine Zeitzone. Die Website speichert Ihre Auswahl sofort.
- Wählen Sie ein Land oder eine Region. Die Website speichert Ihre Auswahl sofort.

#### 2.10. Zusätzliche Informationen angeben

Zusätzliche Kontoinformationen sind optional und umfassen die folgenden Informationen.

- Abgeschlossene Ausbildung: Die höchste Ausbildungsstufe, die Sie abgeschlossen haben.
- Geschlecht: Geschlecht: Das Geschlecht, als das Sie sich identifizieren.
- Geburtsjahr: Das Geburtsjahr: Das Jahr, in dem Sie geboren sind.
- Bevorzugte Sprache: Die Sprache, in der Sie am liebsten kommunizieren möchten.

Dieses Projekt wurde mit Unterstützung der Europäischen Kommission finanziert. Die Verantwortung für den Inhalt dieser Veröffentlichung trägt allein der Verfasser; die Kommission haftet nicht für die weitere Verwendung der darin enthaltenen Angaben.

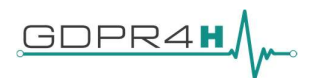

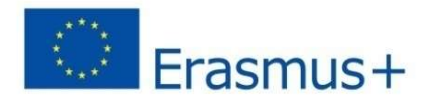

Um diese Informationen anzuzeigen oder zu ändern, führen Sie die folgenden Schritte aus.

- Wählen Sie oben auf jeder Seite das Dropdown-Menü-Symbol neben Ihrem Benutzernamen.
- Wählen Sie auf der Seite Kontoeinstellungen die Option "Kontoinformationen".
- Suchen Sie auf der Seite Kontoinformationen den Abschnitt "Zusätzliche Informationen", und nehmen Sie dann Ihre Änderungen vor.

Die Seite speichert Ihre Änderungen automatisch.

#### Zusätzliche Informationen in Ihrem Profil

In Ihrem persönlichen Profil können Sie optional Informationen über sich selbst mit anderen Teilnehmern des Kurses teilen. Wenn Sie sich dafür entscheiden, Profilinformationen hinzuzufügen, können Kursteams und andere Kursteilnehmer in Ihren Kursen die von Ihnen freigegebenen Informationen einsehen. Sie können entweder ein eingeschränktes Profil oder ein vollständiges Profil freigeben.

Ein eingeschränktes Profil teilt nur Ihren Benutzernamen.

# 3. Profil anlegen

#### 3.1. Ein eingeschränktes Profil hinzufügen oder aktualisieren:

- Wählen Sie oben auf der Seite des Dashboards aus dem Dropdown-Menü neben Ihrem Benutzernamen aus und wählen Sie dann die Registerkarte "Profil".
- Wählen Sie im Kopfbereich Ihrer Profilseite für die Sichtbarkeit des Profils die Option "Eingeschränktes Profil".
- (optional) Fügen Sie ein Bild hinzu, das Sie mit Ihrem Benutzernamen verknüpfen möchten. Ihr Bild muss eine .gif-, .jpg- oder .png-Datei sein. Das Bild muss zwischen 100 Bytes und 1 MB groß sein. Wenn Sie kein Bild hinzufügen, wird der Platzhalter als Ihr Profilbild erscheinen.

Die Seite speichert Ihre Änderungen automatisch.

#### Ein volles Profil enthält folgende Details:

- Voller Name
- username
- Profilbild (optional)
- Beitrittsdatum zu edX
- Sprache (optional)
- Ort (optional)
- Informationen über Sie (optional)
- Links zu Kurszertifikaten, die Sie erworben haben
- Links zu Ihren social media accounts (optional)

#### 3.2. Ein vollständiges Profil erstellen

Geben Sie zusätzlich zu Ihrem Benutzernamen und Profilbild die folgenden Informationen ein:

- Ihren vollständigen Namen.
- Ihren Standort.
- Ihre Sprache.

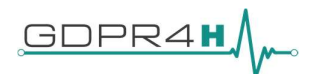

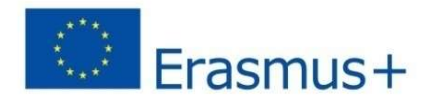

- Einen Absatz über sich selbst. Sie können Ihre Interessen, Ziele oder andere Informationen angeben, die Sie mitteilen möchten.
- Dieser Absatz kann bis zu 300 Zeichen enthalten.
- Links zu Ihren persönlichen Social Media-Konten.

Hinweis: Wenn Sie Ihren Profiltyp von "Vollständiges Profil" zu "Eingeschränktes Profil" ändern, sind Ihr vollständiger Name, Ihr Standort, Ihre Sprache und Ihr beschreibender Absatz nicht mehr auf Ihrer Profilseite sichtbar. Diese Informationen werden jedoch gespeichert und für andere Lernende und Kursteams wieder sichtbar, wenn Sie Ihr Profil wieder in "Vollständiges Profil" ändern.

#### 3.3. Einen Social Media Account verlinken oder den Link entfernen

Sie können Ihr edX-Konto mit sozialen Medien und anderen Konten, einschließlich Facebook, Google und Firmenkonten, verknüpfen.

Hinweis: Wenn Sie Ihre Konten verknüpfen, melden Sie sich jedes Mal, wenn Sie sich bei den sozialen Medien oder einem anderen Konto anmelden, automatisch auch bei Ihrem edX-Konto an.

Um Ihr Konto mit einem anderen Konto zu verknüpfen, folgen Sie diesen Schritten.

- Wählen Sie oben auf jeder Seite das Dropdown-Menü-Symbol neben Ihrem Benutzernamen.
- Wählen Sie "Konto".
- Wählen Sie auf der Seite Kontoeinstellungen die Option "Verknüpfte Konten".
- Wählen Sie auf der Seite Verknüpfte Konten die Option "Ihr Konto verknüpfen" unter dem Namen des Kontos, das Sie verknüpfen möchten.

Um die Verknüpfung Ihres Kontos mit einem Social Media-Konto aufzuheben, wählen Sie die Option "Dieses Konto unter diesem Kontonamen aufheben".

#### 3.4. Links zu Ihren Social Media-Konten hinzufügen:

- Wählen Sie oben auf einer beliebigen Seite Konto aus dem Dropdown-Menü neben Ihrem Benutzernamen aus.
- Geben Sie auf der Seite Kontoeinstellungen unter Social Media-Links entweder Ihren Benutzernamen oder die URL zur Profilseite für jedes Social Media-Konto ein, das Sie Ihrem Profil hinzufügen möchten.

Wenn Ihr Facebook-Benutzername beispielsweise edx lautet, können Sie entweder edx oder https://www.facebook.com/edx eingeben.

Beachten Sie bei LinkedIn, dass Ihr Benutzername Zahlen enthalten kann. Wenn die URL Ihrer LinkedIn-Profilseite beispielsweise https://www.linkedin.com/in /Vorname-Nachname-123456/ lautet, ist Ihr LinkedIn-Benutzername Vorname-Nachname-123456.

Die Website speichert Ihre Änderungen, wenn Sie außerhalb des Textfelds klicken. Wenn Sie Ihr Profil anzeigen, erscheinen unter Ihrem Benutzernamen Symbole für die Social-Media-Symbole, für die Sie Links hinzugefügt haben.

Andere Lernende oder Kursteammitglieder können auf diese Symbole klicken, um Ihre Social-Media-Konto-Seite zu besuchen.

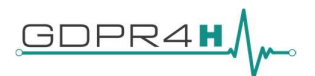

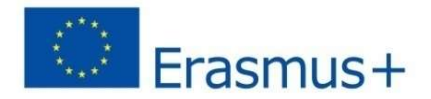

## 3.5. Profile anderer Lernender ansehen

Sie können die Profile anderer Lernender durch deren Beiträge, Antworten oder Kommentare in Kursdiskussionen einsehen.

- Wählen Sie auf der Diskussionsseite den Benutzernamen eines beliebigen Lerners in einem Beitrag, einer Antwort oder einem Kommentar aus.
- Eine Seite, die die Diskussionsaktivität nur für den ausgewählten Lernenden anzeigt, wird geöffnet.
- Wählen Sie auf der Diskussionsseite des Lerners den verknüpften Benutzernamen aus.

Die Seite mit dem Kontoprofil des Lernenden wird geöffnet.

# 4. GDPR4H MOOC

Sie werden die folgenden Seiten sehen können:

- Die Kursseite im Kurs: Das Kursteam veröffentlicht Aktualisierungen über den Kurs, die Erklärungen zum Kursinhalt, Erinnerungen oder Ankündigungen für bevorstehende Veranstaltungen oder Meilensteine enthalten können.
- Diskussionen zum Kurs. Andere Lernende können vielleicht Ihre Frage beantworten oder haben selbst die gleiche Frage. Sie können über das Diskussionsforum diskutieren.

# 4.1. Emails erhalten

Um E-Mails eines Kurses zu abonnieren oder abzubestellen, gehen Sie wie folgt vor.

- Suchen Sie den Kurs auf Ihrem Dashboard.
- Wählen Sie das Symbol für die Kurseinstellungen. Das Kurseinstellungssymbol ähnelt einem Zahnrad und erscheint neben Kurs anzeigen oder archivierten Kurs anzeigen.
- Wählen Sie "E-Mail-Einstellungen".
- Aktivieren oder deaktivieren Sie das Kontrollkästchen "Kurs-E-Mails erhalten" und wählen Sie dann "Einstellungen speichern".

Hinweis: Wenn Sie dieses Kontrollkästchen deaktivieren, erhalten Sie keine der E-Mail-Nachrichten, die von den Kursteams zur Kommunikation mit den im Kurs eingeschriebenen Lernern gesendet werden.

Das Tempo eines Kurses bezieht sich darauf, wie Kursteams den Kurs durchführen und wie die Lernenden mit dem Kursmaterial interagieren können.

# 4.2. Dashboard und Profil

Nachdem Sie ein Konto erstellt haben, können Sie den Kurs Europäischer Datenschutz unter GDPR im Gesundheitswesen (Spezialisierungskurs für Datenschutz im Gesundheitswesen) auf Ihrem Dashboard sehen.

- Zugriff auf Ihre Kurse über das Dashboard
- Hinzufügen von Profilinformationen
- Aktualisierung der kursspezifischen Einstellungen

Sie können von jeder Seite der Website auf Kurs-, Konto- oder Profilinformationen zugreifen, unabhängig davon, ob Sie sich in einem Kurs befinden oder den Kurskatalog durchsuchen. Wählen Sie das Dropdown-Menü-Symbol neben Ihrem Benutzernamen und wählen Sie dann eine der folgenden Menüoptionen.

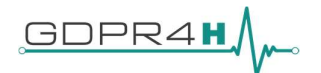

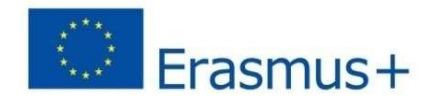

Über das Dashboard haben Sie Zugriff auf den GDPR4H-Kurs, für den Sie sich angemeldet haben, sowie auf Informationen wie Kursbeginn und -ende, Zertifikate und E-Mail-Einstellungen.

- Profil gibt Ihnen die Möglichkeit, persönliche Informationen über sich selbst anzugeben, die andere Kursteilnehmer sehen können, wie z.B. ein Bild und biographische Informationen.
- Konto gibt Ihnen Zugriff auf Ihre Kontoeinstellungen und Präferenzen. Sie können zum Beispiel Ihr Passwort oder Ihre E-Mail-Adresse aktualisieren und Ihre Zeitzone einstellen.

# 4.3. Start oder Fortsetzung eines Kurses

Nachdem Sie sich für einen Kurs angemeldet haben, ist der Kurs zusammen mit dem Kursbeginn auf Ihrem Dashboard sichtbar.

- Um einen Kurs zu starten, suchen Sie den Kurs auf Ihrem Dashboard und wählen Sie dann Kurs anzeigen.
- Der Kurs wird auf der Seite Kurs geöffnet. Auf dieser Seite ist unter allen Mitteilungen des Kursteams die Kursgliederung sichtbar. Über der Gliederung befindet sich die Option Kurs starten.
- Um den Kurs im ersten Abschnitt zu starten, wählen Sie Kurs starten.
- Um den Kurs an einem anderen Ort zu beginnen, erweitern Sie die Kursgliederung und wählen Sie dann einen beliebigen Teil des Kurses.

#### Einen Kurs fortsetzen

- Wenn Sie die Arbeit in einem Kurs wieder aufnehmen, können Sie zu der Einheit zurückkehren, die Sie in allen Ihren Kursen zuletzt abgeschlossen haben,
- oder in einem spezifischen Kurs.
- Hinweis: Eine Einheit ist abgeschlossen, wenn Sie alle folgenden Aktionen durchgeführt haben.
- Alle Videos ansehen.
- Antworten auf alle Probleme einreichen.
- Wenn Sie einen Teil eines Kurses abgeschlossen haben, ist ein grünes Häkchen auf dem Kursumriss sichtbar.

# Rückkehr zur zuletzt beendeten Einheit in allen Kursen

Um zu der Einheit zurückzukehren, die Sie in allen Ihren Kursen zuletzt abgeschlossen haben, wählen Sie auf einer beliebigen Seite den Pfeil neben Ihrem Benutzernamen und dann die Option "Ihren letzten Kurs fortsetzen".

Der Kurs, in dem Sie zuletzt gearbeitet haben, wird in der Einheit geöffnet, die Sie zuletzt abgeschlossen haben.

#### Zurück zur zuletzt beendeten Einheit in einem bestimmten Kurs

Um zu der Einheit zurückzukehren, die Sie zuletzt in einem bestimmten Kurs absolviert haben, haben Sie folgende Möglichkeiten.

- Suchen Sie auf Ihrem Dashboard nach Ihrem Kurs und wählen Sie dann "Kurs fortsetzen" neben den Optionen für die gemeinsame Nutzung sozialer Medien.
- Öffnen Sie den Kurs, und wählen Sie dann "Kurs fortsetzen" auf der Kursseite.

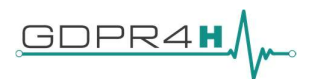

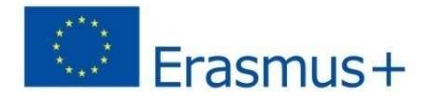

Wenn Sie "Kurs fortsetzen" wählen, wird der Kurs mit der Einheit geöffnet, die Sie zuletzt abgeschlossen haben.

# 4.4. Anzeige Ihres Fortschritts

Wenn Sie in einem Kurs arbeiten, sind grüne Häkchen, die Ihren Fortschritt anzeigen, an zwei Stellen sichtbar.

- Kursübersicht auf der Seite Kurs.
- Navigationsleiste oben auf der Seite.

Diese Häkchen erscheinen, wenn Sie alle Inhalte (Einheiten) in einem Teil des Kurses abgeschlossen haben.

Um den Inhalt abzuschließen, müssen Sie alle folgenden Aktionen ausführen.

- Alle Videos in der Einheit anzeigen.
- Antworten für alle Aufgaben in der Lektion einreichen.
- Alle HTML-Inhalte anzeigen

#### Die Fortschrittsanzeige

Um Ihre Bewertungen zu einzelnen Aufgaben, die sowohl in einem Diagramm als auch in einer Liste dargestellt werden, sowie Ihre aktuelle Gesamtnote des Kurses zu sehen, wählen Sie an einer beliebigen Stelle im Kurs die Fortschrittsseite.

#### 4.5. Diskussionsthemen

Die Diskussionsthemen werden vom Kursteam erstellt.

Inhaltsspezifische Diskussionsthemen werden als Teil einer Kurseinheit hinzugefügt und beziehen sich auf bestimmte Videovorträge, Leseaufträge, Hausaufgabenaufgaben oder andere Kursinhalte. Im Navigationsbereich der Diskussion. Auf der Seite "Diskussion" werden die inhaltsspezifischen Themen unter einem identifizierenden Kategorienamen eingetragen. Wenn Sie Ihren Beitrag zu dem am besten geeigneten Thema hinzufügen, können andere Personen mit dem gleichen Interesse ihn leichter finden, lesen und beantworten.

Verwenden Sie die Diskussionsnavigation auf der linken Seite der Seite "Diskussionen", um auf Diskussionsthemen und Beiträge in Ihrem Kurs zuzugreifen, einschließlich Diskussionen, die im Kursinhalt erscheinen.

Sie können alle Diskussionsthemen oder nur die Beiträge anzeigen, die Sie verfolgen, oder Sie können ein bestimmtes Thema anzeigen. Sie können Beiträge auch filtern, indem Sie Schlüsselwörter oder Phrasen eingeben, die Sie in den Titeln oder im Text der Beiträge finden möchten.

- Beiträge, die in blauer Schrift mit einem blauen Balken erscheinen, kennzeichnen Beiträge, die Sie nicht gelesen haben.
- Beiträge, die in grauer Schrift ohne Balken erscheinen, zeigen Beiträge an, die Sie gelesen haben.

#### 4.6. Beiträge suchen

Um nach Beiträgen, Antworten oder Kommentaren zu suchen, die ein bestimmtes Schlüsselwort oder eine Phrase enthalten, geben Sie das Wort oder die Phrase oder einen Teil des Wortes in das Feld "Alle Beiträge durchsuchen" oben auf der Diskussionsseite ein.

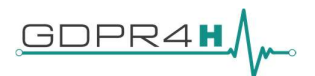

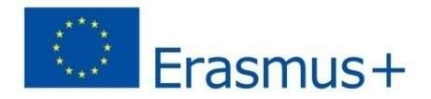

Die Suchergebnisse werden im Navigationsbereich der Diskussion angezeigt. Wenn keine genaue Übereinstimmung gefunden wird, werden Suchergebnisse für einen ähnlichen Wert angezeigt. Sie können auch einen Benutzernamen eingeben, um nach Beiträgen zu suchen, die von einer bestimmten Person hinzugefügt wurden. Wählen Sie den verknüpften Benutzernamen im Suchergebnis aus, um eine Liste der von dieser Person erstellten Beiträge anzuzeigen.

#### Nur ungelesene oder unbeantwortete Beiträge sehen

Um die Beiträge einzuschränken, die auf der Diskussionsseite oder für eine inhaltsspezifische Diskussion angezeigt werden, können Sie eine der Filteroptionen auswählen. Standardmäßig ist die Option "Alle anzeigen" ausgewählt.

- Um Beiträge (sowohl Diskussionen als auch Fragen) anzuzeigen, die Sie noch nicht angesehen haben, wählen Sie "Ungelesen".
- Um nur Fragen-Beiträge anzuzeigen, die noch keine als Antwort markierten Antworten haben, wählen Sie "Unbeantwortet".

#### 4.7. Beitragsart bestimmen: Diskussion oder Frage

Um sicherzustellen, dass andere Lernende und das Kursteam Ihren Beitrag finden und darauf antworten können, entscheiden Sie, welche Art von Beitrag Sie verfassen möchten: entweder Frage oder Diskussion.

- Ein Fragebeitrag wirft ein Problem auf, so dass das Diskussions-Moderationsteam oder die Gemeinschaft Antworten geben kann.
- Ein Diskussionsbeitrag beginnt ein Gespräch, indem Gedanken und Reflexionen ausgetauscht und die Gemeinschaft zur Teilnahme eingeladen wird.

# 4.8. Einen Betrag auf der Diskussionsseite einfügen

Sie können einen Beitrag für kursweite oder inhaltsspezifische Diskussionsthemen auf der Seite "Diskussion" hinzufügen.

- Wählen Sie auf der Seite Diskussion die Option "Beitrag hinzufügen".
- **Bestimmen Sie die Art des Beitrags, den Sie verfassen möchten, und wählen Sie "Frage" oder** "Diskussion".
- Bestimmen Sie das am besten geeignete Thema, zu dem Sie Ihren Beitrag hinzufügen möchten, und wählen Sie das Thema aus der Liste "Themenbereich" aus.
- Geben Sie im Feld "Titel" einen kurzen, beschreibenden Titel ein. Der Titel ist der Teil Ihres Beitrags, den andere sehen, wenn sie auf der Diskussionsseite blättern oder durch eines der inhaltsspezifischen Themen blättern.
- Geben Sie den Text Ihres Beitrags ein. Um den Text zu formatieren oder um Links oder Bilder hinzuzufügen, verwenden Sie die Formatierungsoptionen über dem Textfeld.

Alle Textformatierungen oder Bilder, die Sie hinzufügen, sind nur sichtbar, wenn andere Ihren Beitrag in einem Webbrowser lesen.

#### Einen Beitrag in einer Kurseinheit einfügen

Wenn Sie beim Durcharbeiten der Lerneinheiten Ihres Kurses zu einer Diskussion dazu kommen oder wenn Sie wissen, woher im Kurs eine bestimmte Diskussion stammt, können Sie einen Beitrag zu dieser Diskussion aus der Lerneinheit in Ihrem Kurs hinzufügen.

Die folgenden Schritte gelten nur für inhaltsspezifische Diskussionen.

Kurs auswählen.

Dieses Projekt wurde mit Unterstützung der Europäischen Kommission finanziert. Die Verantwortung für den Inhalt dieser Veröffentlichung trägt allein der Verfasser; die Kommission haftet nicht für die weitere Verwendung der darin enthaltenen Angaben.

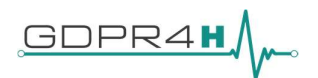

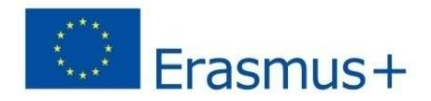

- Öffnen Sie die Lektion im Kurs, die das Diskussionsthema enthält, zu dem Sie einen Beitrag hinzufügen möchten.
- Wählen Sie "Diskussion zeigen", um zu lesen, was andere bereits zu der Diskussion beigetragen haben.
- Der Titel und die erste Zeile jedes Beitrags werden in der Liste der Beiträge angezeigt.
- Um einen ganzen Beitrag zu lesen und seine Antworten und Kommentare zu sehen, wählen Sie einen beliebigen Teil der Beitragsvorschau aus.
- Um einen neuen Beitrag zur Diskussion beizutragen, wählen Sie "Einen Beitrag hinzufügen" und folgen Sie den Schritten, die Sie zum Hinzufügen eines Beitrags zur Diskussionsseite verwenden.

#### Antwort oder Kommentar einfügen

Um an einer laufenden Diskussion teilzunehmen, antworten Sie auf den ursprünglichen Beitrag, indem Sie eine Antwort hinzufügen, oder erweitern Sie eine bestimmte Antwort, indem Sie einen Kommentar hinzufügen.

Für Antworten und Kommentare stehen die gleichen Optionen zur Formatierung des Textes und zum Hinzufügen von Links oder Bildern zur Verfügung wie für Beiträge.

#### Eine Antwort oder einen Kommentar auf der Diskussionsseite hinzufügen

Sie können eine Antwort oder einen Kommentar zu kursweiten oder inhaltsspezifischen Diskussionsthemen auf der Seite Diskussion hinzufügen.

1. Suchen Sie auf der Seite Diskussion den Beitrag, zu dem Sie beitragen möchten. Um Ihnen bei der Entscheidung zu helfen, wo Sie Ihre Gedanken hinzufügen möchten, sehen Sie sich die aktuellen Antworten und deren Kommentare an.

Weitere Informationen zum Suchen von Beiträgen durch Suchen, Sortieren oder Verwenden von Filtern finden Sie unter Diskussionsbeiträge durchsuchen.

2. Fügen Sie eine Antwort oder einen Kommentar hinzu.

- Um dem Beitrag eine Antwort hinzuzufügen, wählen Sie "Eine Antwort hinzufügen". Wenn Sie mit der Eingabe Ihrer Antwort fertig sind, wählen Sie "Absenden".

- Um einen Kommentar zu einer Antwort hinzuzufügen, bewegen Sie den Cursor innerhalb des Felds Kommentar hinzufügen unter der Antwort. Wenn Sie die Eingabe Ihres Kommentars abgeschlossen haben, wählen Sie "Absenden".

Eine Antwort oder einen Kommentar in einer Kurseinheit hinzufügen

- Sie können eine Antwort oder einen Kommentar zu einem inhaltsspezifischen Diskussionsthema innerhalb des Kurses hinzufügen.
- Wählen Sie in der Lektion, die das Diskussionsthema enthält, zu dem Sie Ihren Beitrag leisten möchten, "Diskussion anzeigen".
- Wählen Sie den Beitrag aus, zu dem Sie beitragen möchten. Um Ihnen bei der Entscheidung zu helfen, wo Sie Ihre Gedanken hinzufügen möchten, überprüfen Sie die aktuellen Antworten und Kommentare.

Eine Antwort oder einen Kommentar hinzufügen.

 Um dem Beitrag eine Antwort hinzuzufügen, wählen Sie "Eine Antwort hinzufügen". Wenn Ihre Antwort vollständig ist, wählen Sie "Absenden".

Dieses Projekt wurde mit Unterstützung der Europäischen Kommission finanziert. Die Verantwortung für den Inhalt dieser Veröffentlichung trägt allein der Verfasser; die Kommission haftet nicht für die weitere Verwendung der darin enthaltenen Angaben.

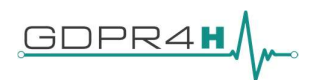

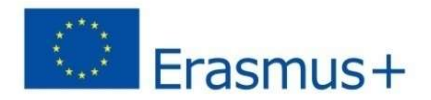

 Um einen Kommentar zu einer Antwort hinzuzufügen, wählen Sie im Feld "Kommentar hinzufügen" unter der Antwort aus. Wenn Ihr Kommentar vollständig ist, wählen Sie "Absenden".

# Einen Beitrag, eine Antwort oder einen Kommentar bearbeiten oder löschen

Sie können nur Ihre eigenen Beiträge, Antworten oder Kommentare bearbeiten oder löschen. Sie können keine Beiträge von anderen Lernenden bearbeiten oder löschen.

- Suchen Sie den Beitrag, den Sie bearbeiten oder löschen möchten, entweder im Hauptteil des Kurses oder auf der Diskussionsseite.
- Wählen Sie in der oberen Ecke des Beitrags das Symbol "Mehr" (. . . . ). Ein Menü wird geöffnet.

Bearbeiten oder löschen Sie den Beitrag.

- Um den Beitrag zu bearbeiten, wählen Sie "Bearbeiten", nehmen Sie die gewünschten Änderungen in dem sich öffnenden Texteditor vor und wählen Sie dann "Antwort aktualisieren". Bei Beiträgen können Sie das Thema des Beitrags und den Beitragstyp sowie den Text des Beitrags ändern.
- Um den Beitrag zu löschen, wählen Sie "Löschen" und wählen Sie dann im Bestätigungsfeld "OK".

#### 4.9. Im Kursinhalt Lesezeichen setzen

Um Kursinhalte zu markieren, so dass Sie später darauf zurückkommen können, können Sie jede beliebige Kursseite bis zu einer Grenze von 100 Lesezeichen für jeden einzelnen Kurs mit einem Lesezeichen versehen.

Das Kursmaterial, für das Sie ein Lesezeichen setzen, wird in der Navigationsleiste der Einheit auf der Seite Kurs angezeigt, oder Sie können eine Liste aller Ihrer Lesezeichen auf der Seite Meine Lesezeichen sehen.

#### Hinzufügen oder Entfernen eines Lesezeichens

Sie können für jede Seite des Kurses ein Lesezeichen setzen. Um ein Lesezeichen für eine Seite zu setzen, wählen Sie "diese Seite mit einem Lesezeichen versehen".

Um ein Lesezeichen von einer Seite zu entfernen, wählen Sie "Lesezeichen".

#### 4.10. Zertifikatsstatus anzeigen

- Aktualisierungen zum Status Ihres Zertifikats und Optionen für den Zugriff auf erworbene Zertifikate sind in der Kurskarte auf Ihrem Dashboard verfügbar.
- Sie können die Option "Zertifikat anzeigen" verwenden, um auf Ihr Web-Zertifikat zuzugreifen.
- Das GDPR4H-Zertifikat ist verfügbar, nachdem Sie 2/3 des Tests zur Endbewertung jedes Moduls korrekt abgeschlossen haben.

# 4.11. Das Zertifikat teilen

Sie können Ihr Zertifikat an Freunde, Schulen oder potenzielle Arbeitgeber weitergeben, damit diese überprüfen können, ob Sie Ihr Zertifikat erhalten haben. Sie können ein Zertifikat auf die folgenden Arten freigeben.

- Geben Sie die URL für Ihr Web-Zertifikat weiter. Beispielsweise können Sie die URL in eine Nachricht einfügen oder Sie stellen die URL auf eine persönliche Website. Andere können dann diese URL besuchen, um Ihr Zertifikat anzuzeigen.
- Geben Sie Ihr Zertifikat in sozialen Medien, wie LinkedIn oder Facebook, weiter.

Dieses Projekt wurde mit Unterstützung der Europäischen Kommission finanziert. Die Verantwortung für den Inhalt dieser Veröffentlichung trägt allein der Verfasser; die Kommission haftet nicht für die weitere Verwendung der darin enthaltenen Angaben.

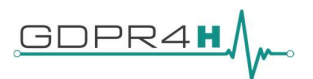

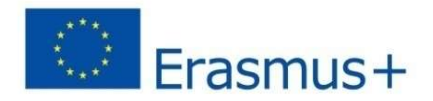

Um ein Web-Zertifikat zu drucken, wählen Sie "Zertifikat anzeigen", um das Zertifikat zu öffnen, und wählen Sie dann "Zertifikat drucken".

# 5. Creative Commons License

Die Creative-Commons-Lizenz besagt, dass der Kursautor das Urheberrecht besitzt, aber je nach den vom Kursteam gewählten Lizenzoptionen bestimmte Genehmigungen zur Wiederverwendung erteilt. Die auferlegten Einschränkungen beziehen sich auf die kommerzielle Wiederverwendung des Materials sowie auf die Erteilung einer angemessenen Anerkennung und Lizenz bei der Wiederverwendung des Materials. Daher werden die Materialien unter diesem Link freigegeben: Creative Commons Attribution-NonCommercial 4.0 International Licence.

Weitere Informationen:

- https://edx.readthedocs.io/projects/open-edx-learner-guide/en/open-releasehawthorn.master/index.html .
- https://buildmedia.readthedocs.org/media/pdf/edx-guide-for-students/latest/edx-guide-forstudents.pdf